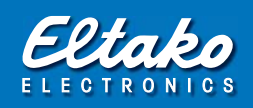

# Bedienungsanleitung Funk-GSM-Modul FGSM14 für den Eltako-RS485-Bus

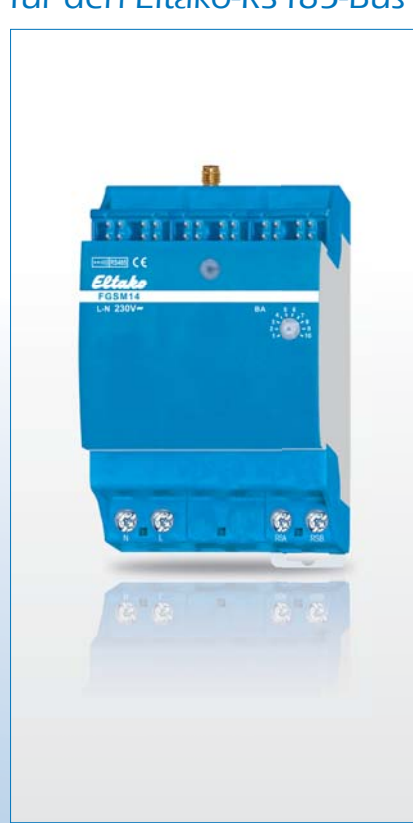

# Inhaltsübersicht:

- 1. Übersicht Funk-GSM-Modul FGSM14
- 2. Vorbereitung
- 3. Konfiguration
- 4. Die Eltako quickcon®-Technologie
- 5. Verbindung über Eltako quickcon® einrichten
- 6. Mit der App steuern und visualisieren
- 7. Datenkarte (SIM) tauschen
- 8. Lieferumfang

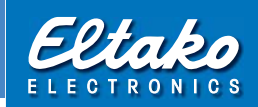

Diese Geräte dürfen nur durch eine Elektrofachkraft installiert werden, andernfalls besteht Brandgefahr oder Gefahr eines elektrischen Schlages!

Temperatur an der Einbaustelle: -20°C bis +50°C. Lagertemperatur: -25°C bis +70°C. Relative Luftfeuchte: Jahresmittelwert <75%.

### 1. Übersicht Funk-GSM-Modul FGSM14

### Funk-GSM-Modul für den Eltako-RS485-Bus. Bidirektional. Stand-by-Verlust 0,9 Watt. Die GSM-Antenne ist im Lieferumfang enthalten.

Reiheneinbaugerät für Montage auf Tragschiene DIN-EN 60715 TH35. 3 Teilungseinheiten = 54mm breit, 58mm tief.

Beim Empfang und Senden beträgt die Verlustleistung ca. 2 Watt.

Das GSM-Modul verbindet Smartphones verschlüsselt über das Mobilfunknetz direkt mit dem Bus. Dadurch können sehr einfach per Eltako-App bis zu 16 Baureihe 14-Schaltstellen im gleichen RS485-Bus verschlüsselt angesprochen werden. Je Schaltstelle können mehrere Aktoren angesprochen werden. Die Schaltstellen melden ihren Status zurück. Zusätzlich sind 8 weitere Statusmeldungen, z.B. für Temperaturen und Störungsmeldungen, möglich. Bei der App-Aktivierung im Smartphone erfolgt sofort eine Statusübersicht. Einfachste und sichere Anmeldung mit der Eltako-quickcon®-Technologie. Die dazugehörigen App`s stehen in den jeweiligen Stores von Apple (iOS/Apple) und Google (Android/Google) zum kostenlosen Download bereit.

# Die Konfiguration des FGSM14 erfolgt mit dem PC-Tool PCT14, daher werden Kenntnisse im Umgang mit dem PC-Tool PCT14 vorausgesetzt.

Die Stromversorgung erfolgt unabhängig von der Bus-Versorgung mit einem integrierten Schaltnetzteil. Daher ist eine 230V-Versorgungsspannung an L und N erforderlich. Wird der GSM-Empfänger nicht an gleicher Stelle in einem Verteiler mit Baureihe 14- Aktoren installiert, erfolgt die Busverbindung dorthin mit einer 2-adrigen geschirmten Busleitung (z. B. Telefonkabel) zu einem Busankoppler FBA14. Dann Anschluss an die Klemmen RSA und RSB.

In dem Preis ist eine Daten-Flat für 2 Jahre enthalten (nicht bei der Exportversion ohne Datenflat). Es muss nur noch ein Antrags formular für die Inbetriebnahme ausgefüllt und eingereicht werden. Dieses befindet sich in der Verpackung. Die Freischaltung erfolgt am nächsten Werktag nach Eingang. Anschlussverträge werden automatisch angeboten. Eine Datenkarte (SIM) ist bereits gesteckt. Diese kann nach dem Abnehmen der mittleren Frontplatte gegen die Karte eines anderen Providers getauscht werden.

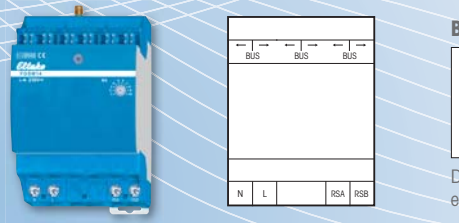

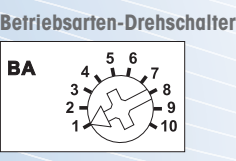

Darstellung ist die Standardeinstellung ab Werk.

GSM-Antenne mit 250 cm Kabel

### 2. Vorbereitung

## Als Erstes muss der M2M-Erfassungsbogen ausgefüllt und zu unserem Software partner BSC geschickt werden.

Die Firma BSC schaltet daraufhin die Datenkarte (SIM) im FGSM14 frei. Die GSM-Antenne immer vor Inbetriebnahme anschließen, da sonst das interne Modem Schaden nehmen kann! Nach dem Zuschalten der Versorgungsspannung blinkt die grüne LED unter dem Lichtleiter gleichmäßig (noch keine GSM-Verbindung, oder die Datenkarte (SIM) ist nicht freigeschaltet) und die grüne LED unter dem Drehschalter blinkt aufgeregt.

Eine GSM-Verbindung (Datenkarte (SIM) freigeschaltet) wird dadurch angezeigt, dass die grüne LED unter dem Lichtleiter alle 3 Sekunden 2-mal kurz aufblinkt und die grüne LED unter dem Drehschalter erlischt. Im Betrieb blinkt die grüne LED unter dem Drehschalter kurz auf, wenn ein Schaltbefehl von der App empfangen wird oder eine Bestätigung an die App gesendet wird.

Anschluss an den Eltako-RS485-Bus. Querverdrahtung Bus und Stromversorgung mit Steckbrücke. Für die Funktion des GSM-Moduls FGSM14 ist es erforderlich, dass vom Funk-Antennenmodul FAM14 oder FTS14KS eine Geräteadresse vergeben wird.

### 3. Konfiguration

### Geräteadresse für das FGSM14 vergeben:

Der Drehschalter am FAM14 oder FTS14KS wird auf Pos.1 gedreht, dessen untere LED leuchtet rot. Der Drehschalter des FGSM14 wird auf Pos.10 gedreht, die grüne LED unter dem Drehschalter des FGSM14 blinkt ruhig. Nachdem die Adresse vom FAM14 oder FTS14KS vergeben wurde, leuchtet dessen untere LED für 5 Sekunden grün und die LED des FGSM14 erlischt.

# Alle ID**'**s löschen:

Den Drehschalter innerhalb von 10 Sekunden 5-mal zu dem Rechtsanschlag (drehen im Uhrzeigersinn) und wieder davon weg drehen. Die grüne LED leuchtet für 10 Sekunden und erlischt. Alle ID's wurden gelöscht.

### Alle ID's und die Geräteadresse des FGSM14 löschen:

Den Drehschalter innerhalb von 10 Sekunden 8-mal zu dem Rechtsanschlag (drehen im Uhrzeigersinn) und wieder davon weg drehen. Die grüne LED leuchtet für 10 Sekunden und erlischt. Alle ID's und die Geräteadresse wurden gelöscht.

Das FGSM14 ist ein 8-kanaliges Gerät. Die Schaltbefehle von der App werden über das FGSM14 nach Abfrage durch das FAM14 oder FTS14KS in den Bus gesendet und bei entsprechender FAM14 oder FTS14KS-Betriebsart auch gefunkt.

Das FAM14 oder FTS14KS muss in den Betriebsarten Position 2, 3, 5 oder 6 betrieben werden.

### Funktion des Drehschalters am FGSM14:

Position 1: Die Schaltbefehle der App werden vom FGSM14 1-mal in den Bus gesendet. Position 2: Die Schaltbefehle der App werden vom FGSM14 2-mal in den Bus gesendet. Position 3: Die Schaltbefehle der App werden vom FGSM14 3-mal in den Bus gesendet.

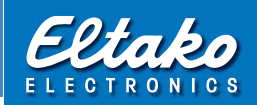

# FGSM14 mit PCT14 konfigurieren

Folgende Punkte können mit dem PC-Tool PCT14 konfiguriert werden:

- Geräteadresse vergeben oder löschen
- ID's (= Geräteadressen der Aktoren) eintragen
- ID's von Sensoren eintragen

Mit dem PC-Tool PCT14 eine Verbindung zum FAM14 oder FTS14KS herstellen. Menüpunkt Geräteliste aktualisieren und Gerätespeicher auslesen wählen.

Die Geräteadressen werden im PCT14 im linken Feld der Geräteliste als Dezimalzahl dargestellt. Beim Eintragen in den ID-Bereich muss eine Umrechnung in **'**Hex**'** erfolgen gemäß Umrechnungstabelle auf der Seite 10.

Die ID-Einträge in die damit zu schaltenden Aktoren müssen den Geräteadressen des FGSM14 entsprechen.

Beispiel: Das FGSM14 hat die Geräteadressen Adr. 5 – 12. In den ID-Bereich des Aktors wird für die Adr. 5 = 05 eingetragen, für Adr. 6 = 06, für Adr. 7 = 07, für Adr. 8 = 08, für Adr. 9 = 09, für Adr. 10 = 0A, für Adr. 11 = 0B und für Adr. 12 = 0C.

Anschließend Menüpunkt Daten übernehmen und auf Gerät übertragen auswählen.

Von der App können 16 verschiedene Schaltbefehle erzeugt werden.

Gruppe 1 (= Button Nr. 1 bis 8) mit rechts oben und rechts unten

Gruppe 2 (= Button Nr. 9 bis 16) mit links oben und links unten

Grundsätzlich müssen alle Schaltbefehle vom FGSM14 als Zentralbefehle in den ID-Bereich der Aktoren eingetragen werden und zwar für jeden Button als Zentral Ein und Zentral Aus.

Hierzu bei der gewünschten ID- Zeile Daten ändern auswählen. Nun ist folgendes einzutragen:

Beispiel 1: ID = 05, Funktion = Zentral Ein, Taste = rechts oben, Kanal 1 ID = 05, Funktion = Zentral Aus, Taste = rechts unten, Kanal 1

Anschließend den Menüpunkt Daten übernehmen und auf Gerät übertragen auswählen.

Beispiel 2: ID = 0C, Funktion = Zentral Ein, Taste = links oben, Kanal 2 ID = 0C, Funktion = Zentral Aus, Taste = links unten, Kanal 2

Anschließend den Menüpunkt Daten übernehmen und auf Gerät übertragen auswählen.

Für jeden Button der App, der Schaltbefehle erzeugen soll, muss im Konfigurationsbereich des FGSM14 eine ID für das Bestätigungstelegramm eingetragen werden. Diese ID entspricht der Geräteadresse des Aktors, von dem das Bestätigungstelegramm kommt.

Beispiel: Der Aktor FSR14-4x hat die Geräteadressen Adr. 13 – 16.

 Im Konfigurationsbereich des FGSM14 wird in die ID-Tabelle für Button 1 der App für die Adr.13 = 0D in die Zeile Nr.1 eingetragen, für Button 4 der App wird für die Adr.14 = 0E in die Zeile Nr.4 eingetragen, für Button 9 der App wird für die Adr. 15 = 0F in die Zeile 9 eingetragen und für Button 16 der App wird für die Adr.16 = 10 in die Zeile 16 eingetragen.

Anschließend Menüpunkt Daten übernehmen und auf Gerät übertragen auswählen.

Achtung! Im PC-Tool **'**Verbindung zum FAM14 oder FTS14KS trennen**'** nicht vergessen.

Während die Verbindung vom PC-Tool zum FAM14 oder FTS14KS besteht, werden keine Funkbefehle ausgeführt.

Nachdem alle Einträge mit PCT14 gemacht und auf die Geräte übertragen wurden, ist es zu empfehlen, einen Neustart der Bus-Installation durch Spannung Aus und wieder Ein durchzuführen.

Beim Neustart der Bus-Installation werden immer alle Aktoren auf Ihren Zustand abgefragt und im FGSM14 zwischengespeichert. Dadurch sind alle Zustände der Aktoren aktuell verfügbar, sobald sich die App mit dem FGSM14 verbindet.

# 4. Die Eltako quickcon®-Technologie

Ermöglicht die einfache Verbindung von Eltako FGSM14 und Eltako FGSM14-App ohne Kenntnisse über die Handhabung von IP-Adressumsetzungen (z.B. DynDNS) oder Portsperren.

Achtung: Durch Nutzung der App ensteht Datenverkehr, der abhängig vom Mobilfunkvertrag zusätzliche Kosten verursachen kann.

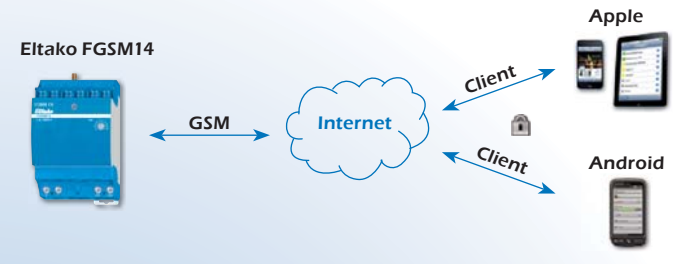

Abbildung 1: Nutzung verschlüsselter Verbindungen ohne Portsperren oder IP-Adressumsetzung

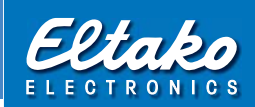

Laden Sie sich die Eltako FGSM14-App aus dem App-Shop ihres Betriebsystemanbieters (iPhone  $\rightarrow$  iTunes, Android  $\rightarrow$  Google Play) herunter und installieren Sie diese. Die dazugehörigen App`s stehen in den jeweiligen Stores von Apple (iOS/Apple) und Google (Android/Google) zum kostenlosen Download bereit. Start der Eltako-App 'FGSM14':

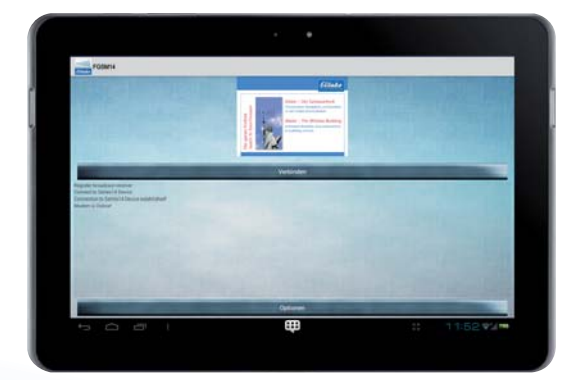

Abbildung 2: Start der App

Über Optionen gelangen Sie zur Einrichtung.

# 5. Verbindung über Eltako quickcon® einrichten

IMEI des Eltako FGSM14 in das Feld Ziel IMEI eintragen, zu finden auf dem Aufkleber am Gehäuse des FGSM14 und einem weiteren Aufkleber in der Verpackung. Kennwort vom Aufkleber in das Feld Passwort übertragen

Info: Durch die Hinterlegung der IMEI und des Kennwortes wird sichergestellt, dass sich kein fremdes Gerät verbinden kann.

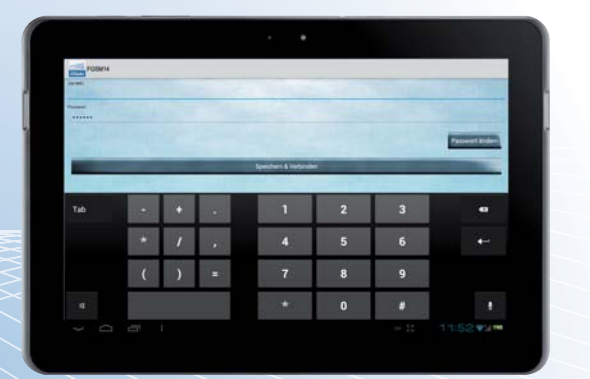

Abbildung 3: Optionen FGSM14-App

Danach auf Speichern & verbinden drücken und es kommt die Statusübersicht.

## 6. Mit der App steuern und visualisieren

## Die App hat 3 Bildschirmseiten, die über Reiter am oberen Rand ausgewählt werden können: Gruppe 1, Gruppe 2 und Infos

Das Schloss in der rechten oberen Ecke zeigt an, dass die Verbindung verschlüsselt ist. Der Button mit den zwei runden Pfeilen aktualisiert die Ansicht und über den Schiebereglerbutton kommt man in den Optionen-Dialog.

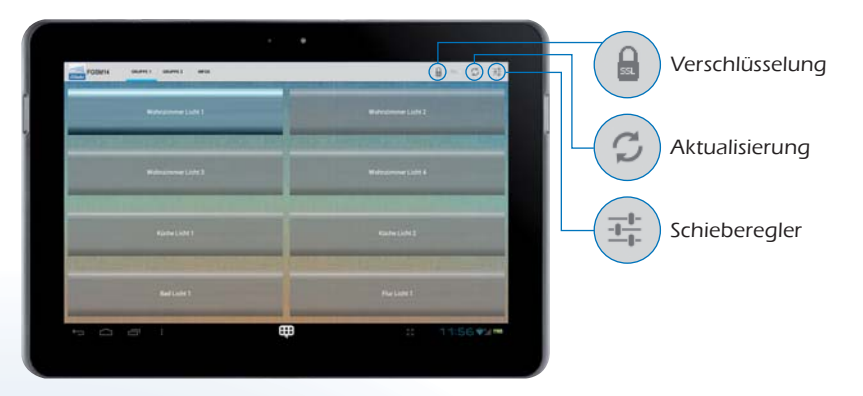

Abbildung 4: Darstellung Gruppe 1

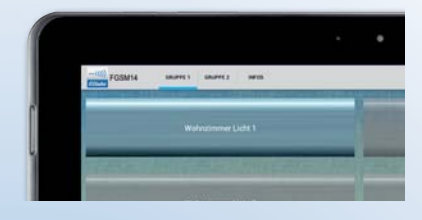

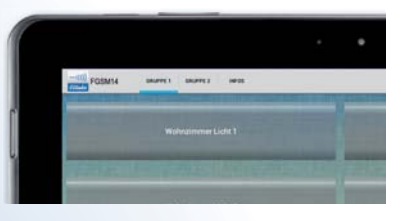

Abbildung 5: Schaltzustand Aus Abbildung 6: Button Inaktiv

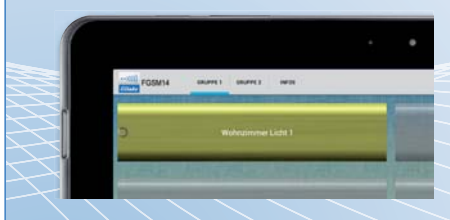

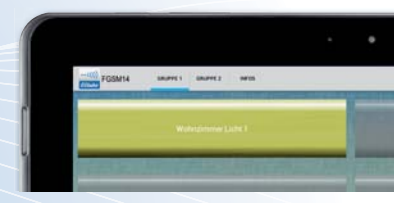

Abbildung 7: Warten auf Rückmeldung Abbildung 8: Schaltzustand An

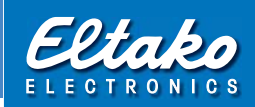

Gruppe 1 und Gruppe 2 beinhalten je 8 Buttons, die Schaltbefehle senden können, und bei einer empfangenen Bestätigung die Farbe ändern.

Schaltbefehle können nur gesendet werden, wenn der Button bereits eine Bestätigung empfangen hat. Ansonsten ist der Button grau und inaktiv. Eine Bestätigung wird nur dann angezeigt, wenn eine gültige ID im Konfigurationsbereich Nr. 1 – 8 (Gruppe 1) und Nr. 9 – 16 (Gruppe 2) des FGSM14 eingetragen wurde. Sobald eine neue Bestätigung von der App empfangen wurde, wird der aktuelle Status im Button dargestellt:

Blau entspricht einer Bestätigung für Aus (0x50), bei Rollläden Unten.

Grün-Gelb entspricht einer Bestätigung für Ein (0x70), bei Rollläden Oben. Weiß entspricht einer undefinierten Position (0x00, 0x01, 0x02) und kann bislang nur vom FSB14 generiert werden, wenn kein Endanschlag erreicht wurde.

Ein Button sendet beim Drücken immer den entgegengesetzten Schaltbefehl, d.h. wenn er Aus anzeigt, wird ein Ein-Befehl gesendet, und umgekehrt.

Man kann erst wieder erneut Drücken, wenn eine neue Bestätigung empfangen wurde. Die Wartezeit wird mit einem Kreisel im Button signalisiert.

Auf der Bildschirmseite Infos können 8 Statusanzeigen dargestellt werden, welche mit PCT14 auf den Speicherplätzen ab 17 eingetragen wurden.

Platz 17 ist für eine Temperaturanzeige mit FTR55H, FTR55D oder FTF55 reserviert und Platz 18 ist für eine Helligkeitsanzeige mit FAH60, FAH63 oder FIH63 reserviert. Deren ID muss jeweils hinterlegt werden.

Die Plätze 19 bis 22 sind als Status 1 bis 4 gekennzeichnet und die Plätze 23 und 24 als Störung 1 und 2. Hier können ID von Sensoren und Aktoren hinterlegt werden, welche Taster-Telegramme senden. Dies sind Fenster-Tür-Kontakte, Hoppe-Fenstergriffe, Funk-Sendemodule, Funktaster und Bestätigungstelegramme von Aktoren.

# Alle Info-Bezeichnungen können durch langes Drücken der Texte abgeändert werden.

### Die Statusanzeigen werden farblich dargestellt:

- Fenster geschlossen (Griff und FTK) wird als blauer Punkt angezeigt, Fenster offen oder gekippt wird als gelber Punkt angezeigt.
- Bestätigung Ein oder Oben wird als gelber Punkt angezeigt.
- Bestätigung Aus oder Unten wird als blauer Punkt angezeigt.
- Kartenschalter gesteckt wird als gelber Punkt angezeigt.
- Kartenschalter gezogen wird als weißer Punkt angezeigt.
- Taster-Telegramm oben rechts (Hex 0x70) oder unten links (Hex 0x10) gedrückt wird als gelber Punkt angezeigt.
- Taster-Telegramm unten rechts gedrückt (Hex 0x50) wird als blauer Punkt angezeigt.
- Taster-Telegramm loslassen (Hex 0x00) wird als weißer Punkt angezeigt.

# 7. Datenkarte (SIM) tauschen

Um die Datenkarte (SIM) einzusetzen oder zu tauschen, kann die Frontplatte der mittleren Teilungs einheit abgenommen werden. Dies geschieht, indem die untere Lippe nach oben gedrückt und die Frontplatte nach vorn abgezogen wird. Die PIN-Abfrage der Datenkarte (SIM) muss deaktiviert sein.

Eine Liste der Provider, von denen APN automatisch erkannt wird, befindet sich auf der hinteren Umschlagseite.

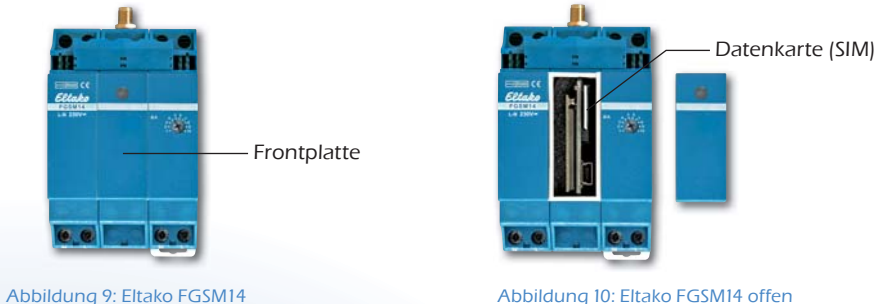

# 8. Lieferumfang

In der Spezialverpackung befinden sich ein Funk-GSM-Modul FGSM14, eine GSM-Antenne mit 250 cm Kabel, 1 Steckbrücke mit einer Teilungseinheit, 2 Blindstücke, ein Aufkleber mit der IMEI des Gerätes und diese Bedienungsanleitung.

Bei der Version für Deutschland noch ein Antragsformular für die im Preis enthaltene Daten-Flat für 2 Jahre,

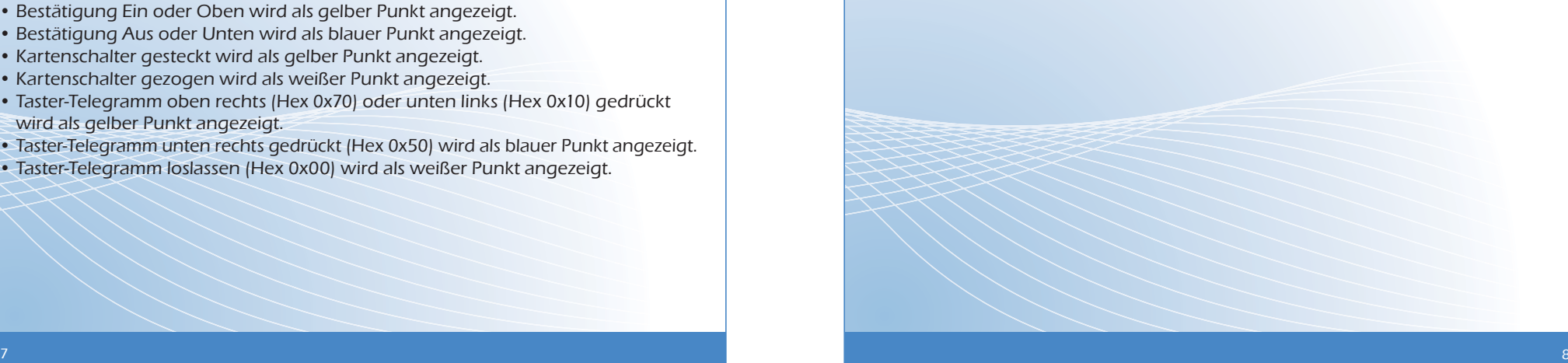

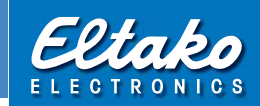

# EU-KONFORMITÄTSERKLÄRUNG

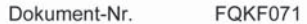

Produktbezeichnung Funk-GSM-Modul

FGSM14 Typenbezeichnung (Cinterion Wireless Module TC65i)

ELTAKO GmbH, D - 70736 Fellbach, erklärt in alleiniger Verantwortung, dass das bezeichnete Produkt, auf das sich diese Erklärung bezieht, mit den folgenden harmonisierten Normen oder normativen Dokumenten

EN 50581: 2013-02

EN 60950-1 : 2006 +A11 : 2009 EN 301489-1 : V1.8.1 EN 301489-7: V1.3.1 GCF-CC: V3.42.2 EN 301511 : V9.0.2

sowie mit folgenden Richtlinien des Europäischen Parlaments und des Rates ( in der

# gültigen Fassung ) übereinstimmt :

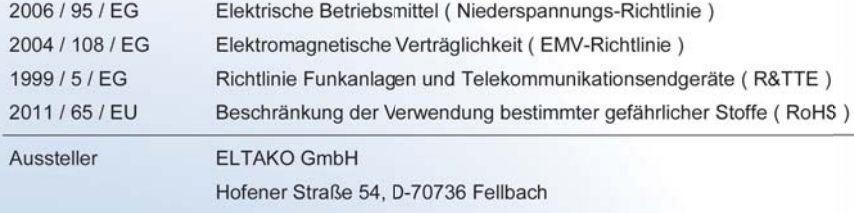

Fellbach, 24. September 2013 Ort, Datum

gezeichnet

Ulrich Ziegler, Geschäftsführer

Diese Erklärung bescheinigt die Übereinstimmung mit den genannten Richtlinien, beinhaltet jedoch keine Zusicherung<br>von Eigenschaften: Sicherheitshinweise mitgelieferter Produktdokumentationen sind zu beachten.

# Umrechung Dezimalzahlen in Hexadezimalzahlen

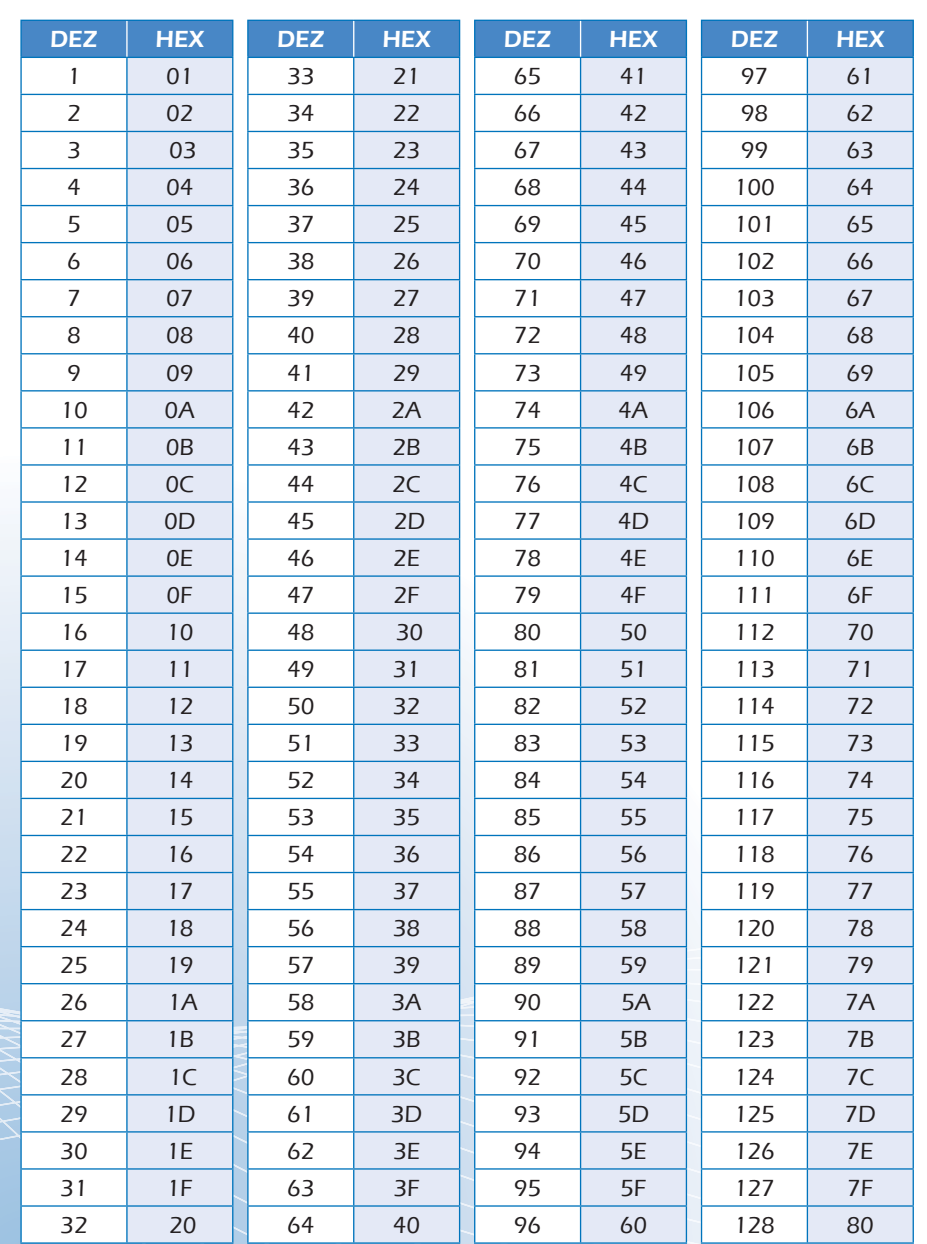

### Europäische Provider, welche die APN automatisch erkennen

### Austria

- $-$  A<sub>1</sub>
- T-Mobile
- Orange

#### Albania  $-$  AMC

- Vodafone
- Armenia
- Beeline
- Belarus
- VELCOM

#### Belgium

- Proximus
- Mobistar
- BASE

#### Bosnia and Herzegovina

- Eronet Mobile Communications Ltd
- GSMBIH

### **Bulgaria**

- M-TEL GSM BG
- BTC Mobile
- GloBul

### Czech republic

- T-Mobile
- $-02$
- Vodafone

### **Croatia**

- T-Mobile
- VIPnet

### Denmark

- TDC Mobil
- SONOFON
- HI3G
- TELIA DK

# Estonia

- EMT GSM
- Radiolinja Eesti - TELE2

www.eltako.com

11/2013 Änderungen vorbehalten.

### Finland

- Radiolinja
- Origo Oy
- Saunalahti
- Sonera

#### France - Orange F

- SFR
- 
- Bouygues Telecom

### Germany

- T-Mobile D
- D2 Vodafone - E-Plus
- 
- O2

### Greece

- Cosmote
- Vodafone
- WIND

### **Hungary**

- Telenor
- T-Mobile
- Vodafone
- Iceland
- Vodafone

#### Ireland

- Vodafone
- O2

#### Italy

- Telecom Italia
- Mobile
- Vodafone
- WIND
- $-H3G$

# Kazakhstan

- BeeLine GSM (former K-Mobile) - K-Cell

# Latvia

- LMT GSM
- TELE2
- Bite GSM

### Liechtenstein

- Mobilkom
- Lithuania
- OMNITEL - Bite GSM
- TELE2
- 

Eltako GmbH Produktberatung und Technische Auskünfte: D-70736 Fellbach  $\rightarrow$  +49 (0) 162 2575-124, -125, -126, -127 und -128

+49 711 94350000  $\boxtimes$  Technik-Beratung@eltako.de

Zum späteren Gebrauch aufbewahren!

### Luxembourg

Slovenia - SiMobil-Vodafone - MOBITEL Slowakia - Orange - T-Mobile Spain - Vodafone - Orange - Movistar - Simyo - Jazztel Sweden - TELIA MOBILE - Telenor - COMVIQ - Spring Switzerland - Swisscom - Sunrise - Orange **Turkey** - Turkcell - Vodafone - AVEA (Aria) Ukraine - MTS - Beeline - KYIVSTAR - life:)

United Kingdom

 $-$  O<sub>2</sub> - Vodafone - T-Mobile UK - Orange Uzbekistan - Daewoo Unitel - Coscom - Uzdunrobita GSM

- LUXGSM
- TANGO
- Orange

#### Malta

- Vodafone - go mobile
- 

# Macedonia

- T-Mobile

### Monaco

- Monaco Telecom

### Netherlands

- Tele2 Mobiel
- Vodafone
- KPN - Telfort
- T-Mobile
	-

- NetCom GSM - Teletopia - Tele2 Norge Poland - Plus - ERA GSM - Orange Portugal - Vodafone - OPTIMUS - TMN Romania - Vodafone - ORANGE Russia

- Mobile Telesystems - MegaFon - Baykalwestcom - Bee Line GSM - Primtelefone Serbia - MOBTEL - Mobilna Telefonija

 Srbije - Vip mobile

#### Norway - Telenor Mobil